# **RANCANG BANGUN JARINGAN INTERNET MENGGUNAKAN ROUTER MIKROTIK RB2011iL-RM DENGAN WEB FILTERING UNTUK PENGGUNAAN INTERNET SEHAT DI SMK MA'ARIF NU 1 PAGUYANGAN**

**Joko Purnomo<sup>1</sup> , Wika Purbasari<sup>2</sup> , dan Sunaryono<sup>3</sup>**

<sup>1</sup>[adhty4@gmail.com,](mailto:triwahyuningsih722@gmail.com) <sup>2</sup>[wika.purbasii@gmail.com,](mailto:adhity4@gmail.com) <sup>3</sup>[aryo.jateng@gmail.com](mailto:muh.h3ry@gmail.com)

*Abstract─ Computer networks are very much needed in an era of increasingly fast and advanced technology. More and more users are increasing every year, especially in the field of education which has an online learning system and departments related to computers and information technology. That's why researchers took research at SMK Ma'arif Paguyangan to get to a healthy internet by utilizing web filtering, so that Students and female students can be filtered when visiting the web. For the research conducted at SMK Ma'arif nu 1 Paguyangan, in this study the method used to build a computer network using the Network Development Lifecycle (NDLC) model. Keywords─, RB2011iL-RM, web filtering.*

#### **1. PENDAHULUAN**

## *1.1 Latar Belakang*

Teknologi jaringan dan sistem informasi yang semakin maju mendorong kemanfaatan jaringan internet yang sehat dan dapat di filter terutama untuk siswa siswi yang mengakses dari hostspot sekolah, oleh sebab itu peneliti melakukan studi kasus web filtering di jaringan sekolah SMK Ma'arif NU 1 Paguyangan agar jaringan internet di sekolah tersebut dapat terfilter dengan baik, dan hanya sistus situs sehat yang bisa diakses sementara situs yang berbau sara dan pornographi dapat di blokir di jaringan internet.

SMK Ma'arif NU 1 Paguyangan adalah salah satu SMK swasta yang berada di Kabupaten Brebes selatan.peneliti melakukan penelitian ini dikarenakan kekhawatiran kalangan guru dan pendidik. Tujuan utama penggunaan *internet* di sekolah bertujuan untuk membantu memudahkan kegiatan meningkatkan materi-materi kependidikan, namun kecenderungan anak remaja seperti siswa SMK cenderung lebih banyak menggunakan *internet* untuk kegiatan *fun* dan *leisure* yang kadang tidak sehat. Kebebasan penggunaan *internet* telah terbukti dapat menimbulkan dampak negative, rasa ingin tahu yang besar akan pornografi, terlebih lagi pada usia-usia remaja seperti siswa SMK, materi pornografi tersedia di dunia maya dan mudah diakses lewat pemanfaatan *internet*. Kasus ini sudah sering ditemukan di berbagai sekolah dan tidak menutup kemungkinan terjadi di SMK . Kekhawatiran kemudahan mengakses situs pornografi lewat *youtube*, ditambah dengan munculnya jejaring sosial yang sekarang sangat digemari siswa sekolah. Ada lebih dari 90 persen siswa SMK sudah mempunyai akun jejaring sosial, setiap saat dapat digunakan dengan mudah. Penggunaannya pada jam-jam belajar sering mengganggu kegiatan proses belajar mengajar, jadi lupa waktu belajar dan lain sebagainya. Ini tentunya menjadi tidak sehat.

## *1.2 Rumusan Masalah*

Berdasarkan penjelasan latar belakang diatas maka masalah yang akan dibahas adalah sebagai berikut :

- a) Apakah rancang bangun *Web Filtering* dapat dibangun dan diuji kinerjanya
- b) Bagaimana cara menerapkan *Web Filtering*  menggunakan mikrotik routerboard RB2011iL-RM?
- c) Bagaimana cara melakukan konfigurasi *Web Filtering* menggunakan *filter rule* dari fitur router mikrotik agar *user* tidak dapat mengakses konten dan situs tertentu?

## *1.3 Batasan Penelitian*

Untuk memfokuskan bahasan maka penulis memberikan batasan masalah dalam penelitian sebagai berikut :

- a) Perancangan *Web Filtering* menggunakan jaringan *wireless* sebagai media *Hotspot* di SMK Ma'arif NU 1 Paguyangan.
- b) Sistem dibangun menggunakan mikrotik routerboard RB2011iL-RM.
- c) Penelitian hanya dilakukan di SMK Ma'arif NU 1 Paguyangan.
- d) Konfigurasi *Web Filtering* dilakukan melalui fitur mikrotik routerboard RB2011iL-RM yaitu *filter rule* .
- e) Situs yang akan di filter atau di block adalah *facebook, youtube, Instagram* dan situs yang mengandung unsur pornografi.
- f) Tidak menghitung masalah analisis dari segi biaya.
- g) Tidak membahas profil dan karakteristik sambungan ke *internet service provider.*
- h) Tidak membahas peralatan jaringan atau peralatan yang digunakan untuk proyek *Web Filtering* ini secara menyeluruh.

## *1.4 Tujuan Penelitian*

Adapun tujuan dari penelitian ini adalah sebagai berikut :

- a) Melakukan implementasi teknologi informasi sebagai media pembelajaran khususnya untuk para siswa.
- b) Menerapkan dan mengimplementasikan fitur *filter rule* dengan menggunakan mikrotik RB2011iL-RM.
- i) Menerapkan dan mengimplementasikan *Web Filtering* pada situs-situs yang dilarang untuk diakses pada jaringan SMK Ma'arif NU 1 Paguyangan.
- c) Sebagai refrensi untuk pengembangan lebih lanjut sesuai dengan topik yang serupa.
- d) Memberikan solusi penggunaan *internet* sehat dengan melakukan *Web Filtering* sebagai akses control.
- e) Menjauhkan siswa dari penyalahgunaan *internet* seperti menonton video yang berunsur pornografi.

# *1.5 Manfaat Penelitian*

- a) Bagi instansi :
	- 1. Optimalisasi Jaringan.
	- 2. Mewujudkan *internet* sehat pada sekolah, khususnya SMK Ma'arif NU 1 Paguyangan.
	- 3. Meningkatkan mutu beserta kualitas siswa, guru dan karyawan SMK Ma'arif NU 1 Paguyangan.
	- 4. Dapat mengimplementasikan manajemen jaringan di instansi tersebut.

5. Dengan adanya *Web Filtering*  diharapkan siswa dapat terhindar dari sosial media yang seringkali disalahgunakan oleh pihak yang tidak bertanggung jawab seperti penipuan dan lain sebagainya.

# **2. METODE PENELITIAN**

## *2.1 Materi Penelitian*

Pada penelitian ini menggunakan alat yang terdiri dari *software* dan *hardware*. Adapun rinciannya sebagai berikut :

- a) Hardware
	- 1. Laptop untuk konfigurasi
	- 2. PC dan Laptop sebagai *client*
	- 3. Mikrotik routerboard RB2011iL-RM.
	- 4. Access Point
	- 5. Switch
	- 6. Hub
	- 7. Kabel UTP
	- 8. Konektor RJ 45
	- 9. LAN Tester
	- 10. Tang Krimping
- b) Software
- j) Pada saat penelitian ini dilakukan menggunakan layanan koneksi Internet SMK Ma'arif NU 1 Paguyangan.menggunakan koneksi internet dari Telkom Indonesia dengan total bandwith 3 Mbps untuk terhubung dengan jaringan Internet.
	- 1. Sistem Operasi Windows 8, 64 bit pada Komputer untuk konfigrasi.
	- 2. Sistem Operasi mikrotik RB2011iL-RM.2HnD RouterOS
	- 3. Winbox software untuk meremote atau mengkonfigurasi mikrotik secara GUI.
	- 4. *Filter rule* sebagai media blocking.
- 5. Browser Chrome dan Mozila Firefox untuk uji coba apakah situs yang diblokir sukses atau tidak.
- c) Responden

Peneliti mengambil populasi sebanyak 100 responden, yaitu 30 Guru dan 70 Siswa SMK Ma'arif NU 1 Paguyangan+ yang menggunakan hotspot mikrotik ini.

d) Data

Data yang digunakan dalam penelitian ini adalah data primer, yaitu data yang diperoleh dari pengamatan terhadap sampel dengan menggunakan tabel penilaian uji produk dan kuisioner uji manfaat.

# *2.2 Metode Penelitian*

# *2.2.1 Pengembangan Sistem*

Metode pengembangan sistem yang digunakan dalam skripsi ini adalah *Network Development Life Cycle ( NDLC )*, yaitu merupakan sebuah metode yang bergantung pada proses pembangunan sebelumnya seperti perencanaan strategi bisnis, daur hidup pengembangan aplikasi, dan analisis pendistribusian data dalam membangun sebuah jaringan komputer, dengan tahapan sebagai berikut:

- a) Analisis *(Analysis)*  Tahap awal ini dilakukan untuk analisis kebutuhan, analisis permasahan yang muncul, analisis keinginan user dan analisis topologi atau jaringan yang sudah ada saat ini.
- b) Perancangan *(Design)*

Dari data-data yang telah didapatkan sebelumnya, tahap ini akan membahas sistem keamanan yang akan diterapkan. Dengan menambahkan sistem *web filtering*.

c) Simulasi *(Prototype)*

Dalam tahapan simulasi ini bertujuan untuk melihat kinerja awal dari jaringan yang akan dibangun dan sebagai bahan pertimbangan sebelum jaringan benar-benar akan diterapkan.

- d) Implementasi *(Implementation)* Mengimplementasikan hasil analisis dan perancangan.
- e) Monitoring

 Pada tahapan ini agar jaringan komputer dan komunikasi dapat berjalan sesuai dengan keinginan dan tujuan awal dari user pada tahap awal analisis.

f) Management

Pada tahap manajemen ini akan dilakukan beberapa langkah pengelolaan agar sistem yang telah dibangun dapat berjalan sesuai dengan yang diharapkan.

**3. HASIL DAN PEMBAHASAN**

# *3.1 Pengembangan Aplikasi*

## *3.1.1 Cara Kerja*

a) Analisis *(Analysis)* 

Tahap awal ini dilakukan untuk analisis kebutuhan, analisis permasahan yang muncul, analisis keinginan user dan analisis topologi atau jaringan yang sudah ada saat ini.

Jaringan internet SMK Ma'arif NU 1 Paguyangan memang sudah "terpasang", namun untuk *web filtering* belum diterapkan dengan banyaknya kasus yang bermunculan saat ini menjadi resah bagi orang tua maupun pengajar, jaringan pada SMK Ma'arif NU 1

Paguyangan menggunakan *topologi star*  dengan ISP dari Telkom speedy melalui modem ADSL.

b) Perancangan *(Design)*

Dari data-data yang telah didapatkan sebelumnya, tahap ini akan membahas sistem keamanan yang akan diterapkan. Dengan menambahkan sistem *web filtering*.

c) Simulasi *(Prototype)* Dalam tahapan simulasi ini bertujuan untuk melihat kinerja awal dari jaringan yang akan dibangun dan sebagai bahan pertimbangan sebelum jaringan benar-benar akan diterapkan.

d) Implementasi *(Implementation)* Berikut adalah proses *filter rule* berjalan di mikrotik yang akan dibangun di SMK Ma'arif NU 1 Paguyangan.

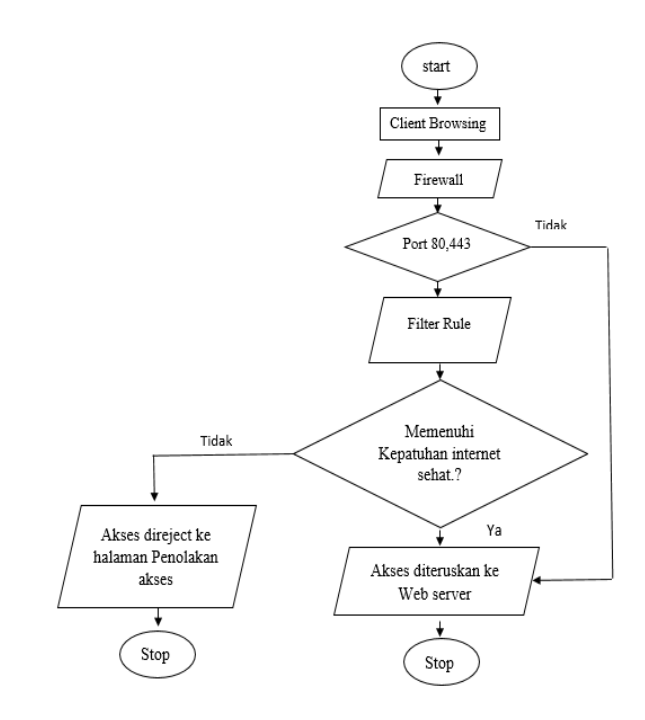

Gambar 3.1 Diagram alir *Filter rule*  mikrotik untuk (*user*)

Keterangan diagram alir *filter rule* mikrotik (*user*) :

- 1. *Request* dari sebuah browser baik alamat website maupun sebuah *keyword* pencarian kata, secara *default* diteruskan melalui port 80.
- 2. *Firewal* merubah *redirect* permintaan *request* yang datang menuju port 80 ke port 3128 (port proxy).
- 3. *Filter rule* mikrotik akan memfilter setiap sumber permintaan apakah dapat diteruskan atau tidak bila tidak maka akses akan diredirect pada halaman penolakan akses.

4. *Filetering* ini akan terus berjalan setiap ada permintaan (*request*), kecuali diluar jam sekolah maka filter dinonaktifkan (*disable)*.

# **1) Instalasi Router Mikrotik RB 9519-2HnD menggunakan Winbox.**

Winbox merupakan aplikasi yang digunakan untuk meremote atau konfigurasi mikrotik secara mode GUI *(Graphical User Interface)* yang *user friendly* dibanding router lainnya yang masih menggunakan *consol mode* atau mode *text*. Instalasi Winbox dilakukan dengan hanya mencopy paste hasil download yang telah diunduh dari website mikrotik. Dengan mengkopi shortcut exe program dari Winbox sudah bisa dijalankan. Setelah dijalankan maka akan tampak seperti ini :

| File Tools                                           |                                  |                |                  |                                            |
|------------------------------------------------------|----------------------------------|----------------|------------------|--------------------------------------------|
| Connect To: 130.200.2.1<br>Login: admin<br>Password: |                                  |                |                  | Keep Password<br>Open In New Window        |
|                                                      | Add/Set                          |                | Connect To RoMON | Connect                                    |
| Managed Neighbors<br>Refresh<br>Υ                    |                                  |                |                  | $\overline{\bullet}$                       |
|                                                      |                                  |                |                  | Find<br>all                                |
| <b>MAC Address</b>                                   | <b>IP Address</b><br>130.200.2.1 | / Identity     | Version          | r<br>$\overline{\phantom{a}}$<br>$\lambda$ |
|                                                      |                                  | <b>MkroTik</b> | 6.30.2           |                                            |
|                                                      |                                  |                |                  |                                            |
|                                                      |                                  |                |                  |                                            |
| E4:8D:8C:E2:84:43                                    |                                  |                |                  |                                            |

Gambar 3.2 Login Winbox

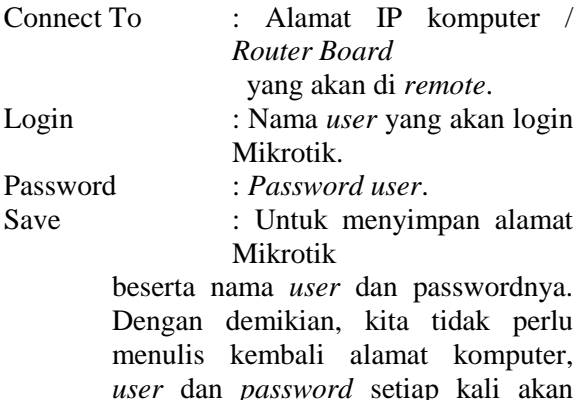

Tool : - *Remove All Address*, digunakan untuk menghapus semua alamat, user dan keterangan yang terdapat pada daftar alamat.

login kembali.

- *Clear Cache,* berfungsi membersihkan cache yang tersimpan.

- *Export Address ,* digunakan untuk mengekspor semua data yang terdapat pada daftar alamat *(backup data)*. - *Import* 

*Address ,* digunakan untuk mengimpor data dari file hasil *backup* data, yang nantinya akan ditampilkan pada daftar alamat.

# **2) Konfigurasi** *Interface atau Ethernet.*

Nama *interface atau Ethernet* harus dikonfigurasi untuk mempermudah pemeliharaan atau pendeteksian masalah. Berikut adalah *interface* yang akan dikonfigurasi:

 $\bullet$  Interface 1-ISP pada ether1.

- Interface 2-LAB pada ether2.
- Interface 3-Hotspot Guru pada ether3.
- Interface 4-Hotspot Siswa pada ether4.

#### **3) Konfigurasi Firewall Mangle**

Firewall adalah sistem keamanan jaringan komputer yang digunakan untuk mencegah, mengatur dan memfilter lalu lintas data yang di izinkan untuk mengakses jaringan privat yang di lindungi. Dalam proses block situs ini langkah awal adalah konfigurasi firewall :

1. Setting Mangle

- a) Masuk ke menu  $IP \gg$  Firewall
- b) Arahkan pada tab Mangle untuk merekam IP Address situs yang akan di blok
- c) Klik tanda (+) pada pojok kiri atas, pada kolom chain isikan "forward" untuk meneruskan akses
- d) Pada kolom Src.Address isi dengan IP Address yang akan di blok, contoh IP Address komputer client yaitu 130.200.2.0/24

IP Address untuk Lab.Komputer client atau komputer untuk siswa, IP Address-nya adalah 130.200.2.1/24 sampai 130.200.2.254/24, di dalam Lab.Komputer ada banyak client, agar tidak terlalu banyak settingan maka cukup dengan mengganti Host ID dari IP tersebut dengan angka "0" bermaksud agar semua alamat IP tersebut dapat terblokir. Untuk IP Address lainnya seperti komputer server, hotspot guru dan hotspot siswa isikan sesuai alamat IP

masing-masing dan ganti Host ID dengan angka "0".

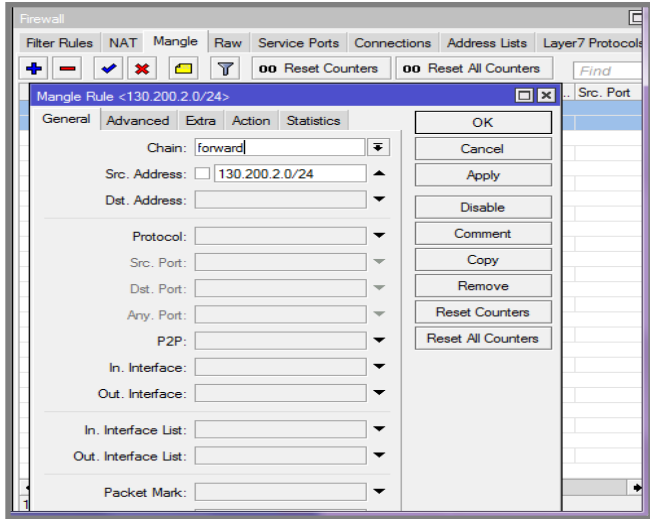

Gambar 4.54 Tampilan Mangle Rule Tab General

e) Kemudian arahkan pada tab Advanced, pada kolom content isikan kata kunci yang akan di blok, contoh "Facebook".

Pada kolom content ini berisikan kontenkonten yang akan di blok, bermaksud untuk merekam IP Address dan DNS dari kata kunci konten tersebut. Untuk konten lainnya juga sama seperti *Youtube, Instagram* dan konten yang mengandung unsur pornografi.

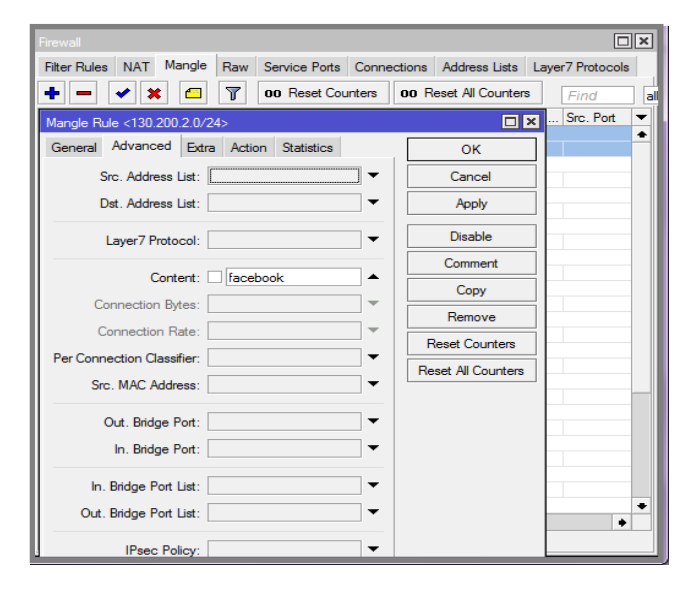

Gambar 4.55 Tampilan Mangle Rule Tab Advanced

f) Arahkan kembali untuk tab Action, pada kolom Action pilih "Address dst to address list"

Pilihan "Address dst to address list" bermaksud mengarahkan alamat IP dan konten yang sudah di isi sebelumnya pada Address list.

g) Pada kolom Address list ketik "fb-blok" , bisa di isi bebas sesuai apa yang ingin di blok.

Pada kolom address list ini hanya untuk menandai alamat IP yang terekam pada address list.

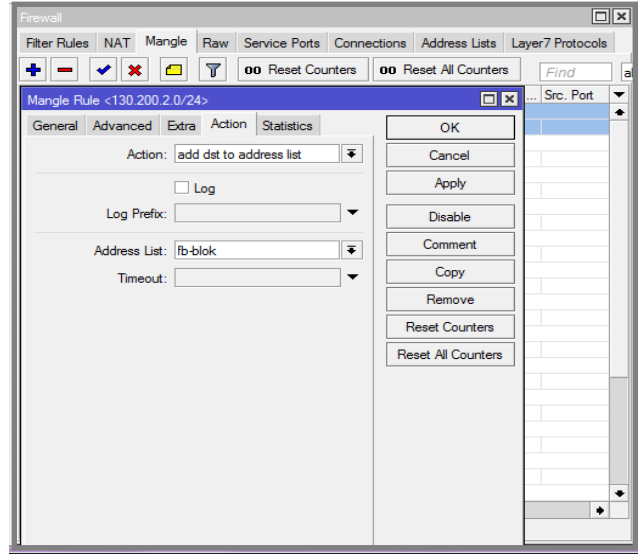

Gambar 4.56 Tampilan Mangle Rule Tab Action.

- h) Klik Apply  $>>$  Ok.
- i) Setelah semua konten dan alamat IP selesai di konfigurasi maka akan tampil hasil konfigurasi pada kolom mangle rule sebagai berikut.

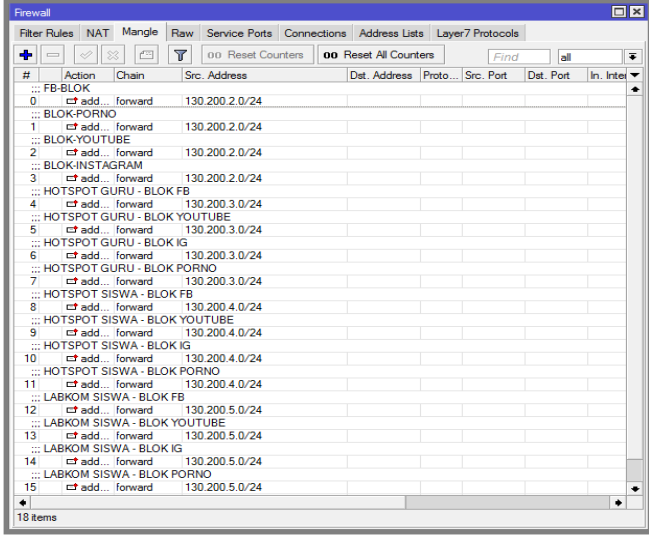

Gambar 4.57 Tampilan Konfigurasi Mangle Rule

1. Merekam seluruh IP Address yang akan di Blok.

- a) Masuk ke Browser
- b) Pada kolom URL ketik alamat yang akan di Blok contoh "facebook"
- c) Setelah masuk ke pada alamat yang di tuju maka secara otomatis mangle akan membaca seluruh IP Address facebook, karna facebook memiliki lebih dari satu IP Address. Lakukan juga pada alamat lainnya yang akan di blok.

#### **4) Konfigurasi Filter Rule**

Filter rule adalah salah satu fitur yang terdapat pada Firewall. Fitur ini biasa digunakan untuk melakukan *filtering* akses (Filter Rule) boleh atau tidaknya sebuah trafik ada dalam jaringan, identik dengan accept, reject atau drop. a. Masuk menu IP  $\gg$ Firewall >> Filter rules

- b. Klik tanda (+) untuk menambahkan rule
- c. Arahkan pada Tab General, pada kolom chain pilih "Forward" Digunakan untuk memproses trafik paket data yang hanya melewati router.
- d. Pada kolom Src.Address isi dengan IP Address yang akan di blok, contoh IP Address komputer client yaitu 130.200.2.0/24

IP Address untuk Lab.Komputer client atau komputer untuk siswa, IP Address-nya adalah 130.200.2.1/24 sampai 130.200.2.254/24, di dalam Lab.Komputer ada banyak client, agar tidak terlalu banyak settingan maka cukup dengan mengganti Host ID dari IP tersebut dengan angka "0" bermaksud agar semua alamat IP tersebut dapat terblokir.

e. Untuk IP Address lainnya seperti komputer server, hotspot guru dan hotspot siswa isi sesuai alamat IP masing-masing dan ganti Host ID dengan angka "0".

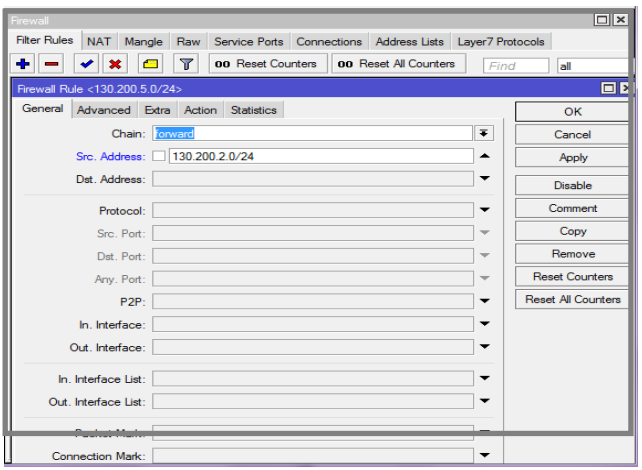

Gambar 4.58 Tampilan Firewall Rule Tab General.

f. Arahkan kembali pada tab Advanced, pada kolom Dst. Address List pilih "fb-blok" Pada kolom Dst. Address List sudah terkoneksi otomatis dengan mangle rule maka terdapat pilihan Address List yang telah di buat sebelumnya pada mangle rule, sebagai contoh pilih "fb-blok". Untuk alamat lainnya yang di blok juga isikan sesuai mangle rule yang telah di buat.

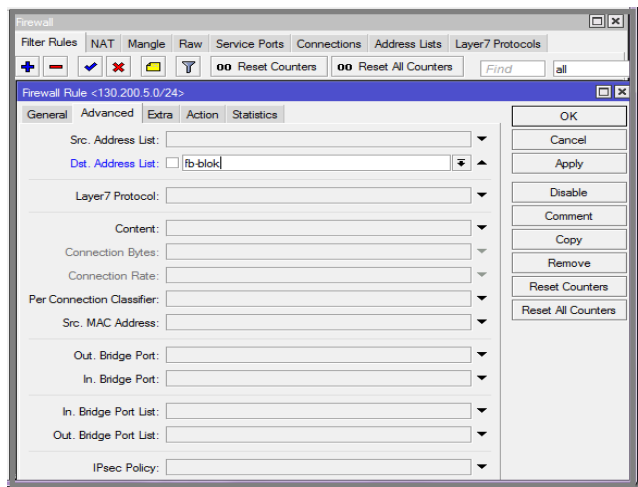

Gambar 4.59 Tampilan Firewall Rule Tab Advanced.

g. Masuk pada Tab Extra klik Time isi "07:00:00-12:00:00" waktu jam pelajaran pagi.

Pastikan waktu mikrotik sudah sesuai dengan waktu yang sedang berjalan, pada kolom Time ini bisa di isi sesuai keinginan karna settingan block situs ini di lakukan pada sekolah maka sesuaikan dengan jam sekolah ketika jam masuk pelajaran,

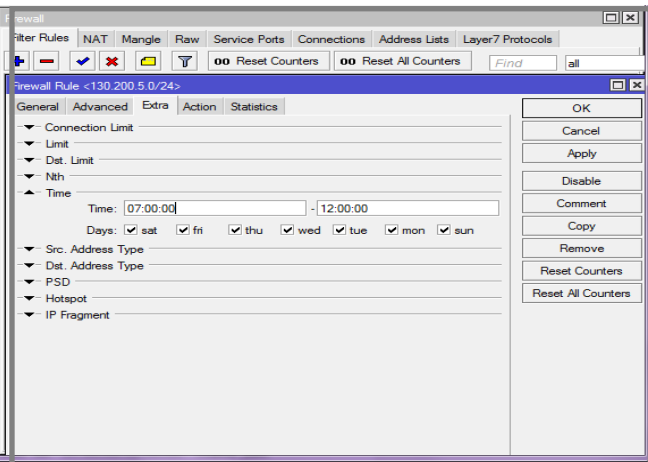

Gambar 4.60 Tampilan Firewall Rule Tab Extra

- h. Arahkan pada Tab Action , pada kolom Action pilih "reject" Reject artinya menolak paket tetap mengirimkan pesan penolakan ICMP.
- i. Kolom reject with pilih "ICMP network unreachable"

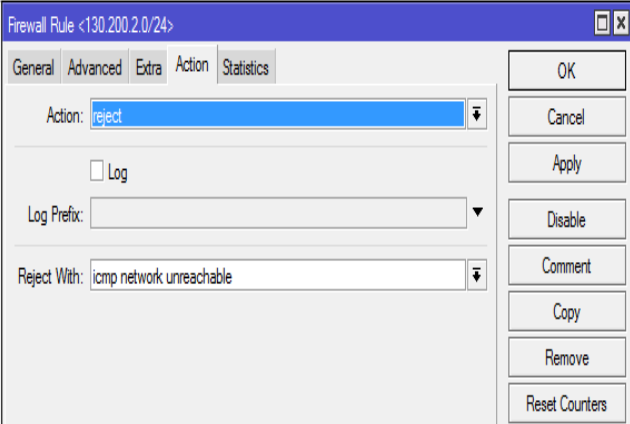

Gambar 4.61 Tampilan Firewall Rule Tab Action.

j. Seteah semua konfigurasi filter rule selesai maka akan tampil hasil konfigurasi sebagai berikut.

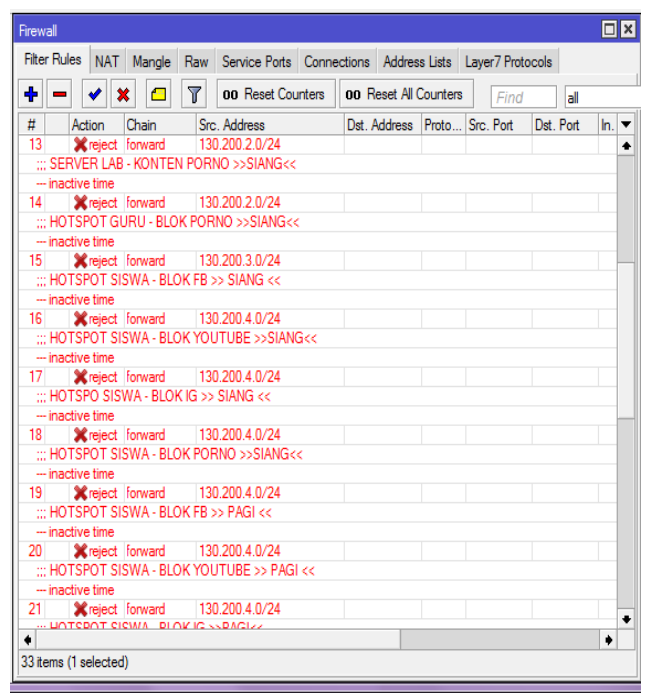

Gambar 4.62 Tampilan Hasil Konfigurasi Firewall Rule.

#### **e) Pengujian**

 Pada bagian ini penulis menguji kinerja dari *router* mikrotik yang telah dikonfigurasi sebagai *Web Filtering* apakah berjalan sesuai perancangan atau tidak.

 Penulis mengambil sample dari salah satu IP Address yang telah di setting blok situs yaitu IP Hotspot Siswa 130.200.4.0/24, dengan cara masuk menu browser dengan koneksi Wirelless Hotspot Siswa SMK Ma'arif NU 1 Paguyangan, login dengan ID Siswa kemudian akses alamat yang sudah di blokir oleh mikrotik yaitu facebook, youtube dan Instagram dan situs yang mengandung unsur pornografi. Maka ID Siswa tersebut tidak akan bisa mengakses situs yang sudah di blokir tersebut meskipun dengan alamat IP alternatif.

a) Hasil Pencarian Facebook Pada browser

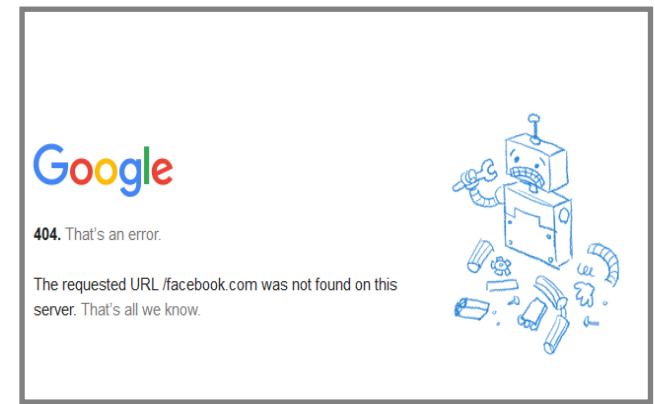

Gambar 4.63 Tampilan Hasil Blok Facebook.

b) Hasil Pencarian Youtube Pada browser

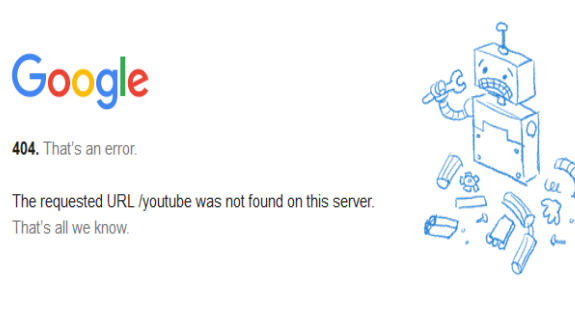

Gambar 4.64 Tampilan Hasil Blok Youtube.

c) Hasil Pencarian Instagram Pada browser

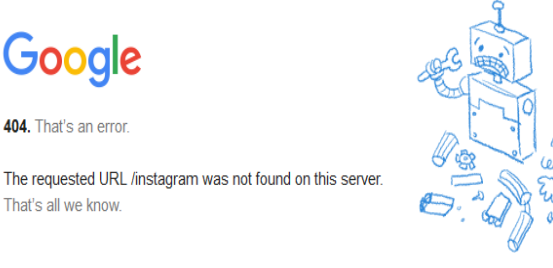

Gambar 4.65 Tampilan Hasil Blok Instagram.

d) Hasil Pencarian Youtube Pada browser

# **ERROR: Forbidden**

While trying to retrieve the URL http://google.com/porno:

#### **• Access Denied**

Your cache administrator is triwahyuningsih722@gmail.com.

Gambar 4.65 Tampilan Hasil Blok Konten Pornografi

#### **3.2 Hasil Uji Produk**

Tabel 4.1. Tabel Descriptive Statics

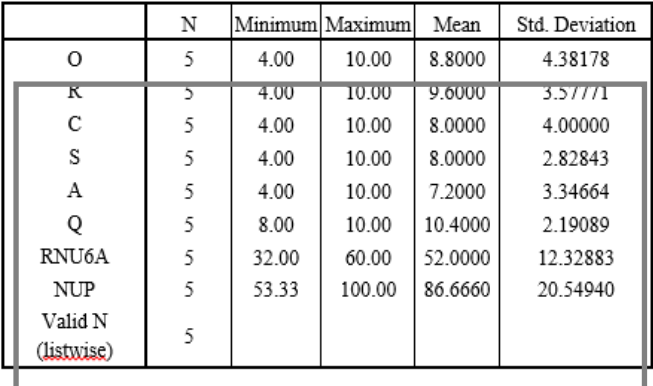

Nilai uji Produk memiliki batas nilai Produk 75, Jika nilai uji produk  $\geq$  75 maka produk dinyatakan berhasil, tetapi jika nilai uji produk < 75 maka produk dinyatakan gagal. Berdasarkan Tabel 4.1, diperoleh hasil sebagai berikut :

Rata-rata Nilai 6 atribut pada uji produk = 52 Nilai Uji Produk = ( RNU6A / N *Max* 6A ) x 100 Nilai Uji Produk = ( 52 / 60 ) x 100 = 86,66

#### **3.2 Hasil Uji**

Hasil dari pelaksanaan uji manfaat adalah data respon dari responden terhadap kemanfaatan hasil pengembangan aplikasi menggunakan alat bantu kuisioner yang berisi 15 item pertanyaan yang mewakili 4 aspek *Useability, Learnability, Efficiency,*  dan *Acceptability.* Item pertanyaan pada kuisioner yang telah dijawab akan diuji dengan uji validitas dan uji reliabilitas menggunakan *software* SPSS.

#### Tabel 4.4 Hasil Uji *Validitas* **Descriptive Statistics**

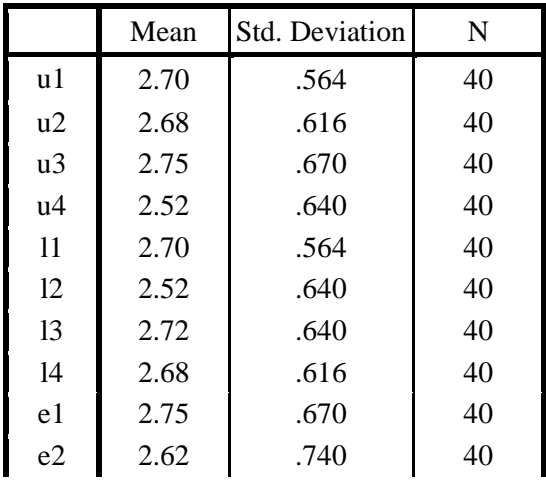

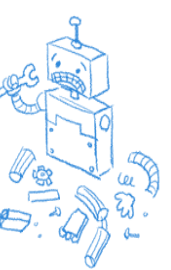

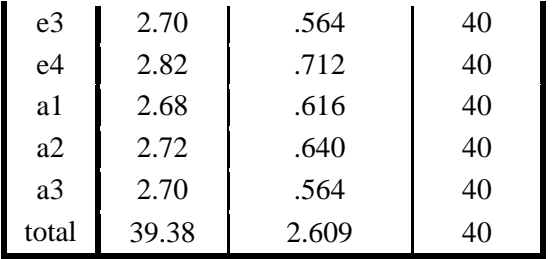

Hasil Uji Validitas di atas menunjukkan bahwa kelima belas pertanyaan mempunyai korelasi di atas 0,3 sehingga dapat dinyatakan bahwa kelima belas item pertanyaan pada kuisioner terbukti valid.

- 1. Melakukan *backup* konfigurasi, agar sewaktuwaktu terjadi hal yang dapat membuat jaringan rusak, dapat dikembalikan pada konfigurasi semula.
- 2. *Filetering* ini akan terus berjalan setiap ada permintaan (*request*), kecuali diluar jam sekolah maka filter dinonaktifkan (*disable)*.

#### 3. *KESIMPULAN*

#### *4.1 Kesimpulan*

Berdasarkan hasil penelitian yang Peneliti lakukan, menghasilkan nilai sebesar 86,66 % sehingga dapat disimpulkan bahwa Rancang Bangun Jaringan Internet Menggunakan Router Mikrotik RB 9519-2HnD Sebagai *Web filtering* Pada SMK Ma'arif NU 1 Paguyangan telah berhasil

#### *4.2 Saran*

Adapun saran mengenai penyelesaian dalam pelaksanaan Tugas Akhir antara lain:

- 1. Berdasarkan hasil pengujian, maka peneliti memberi saran untuk penelitian produk ini selanjutnya, di harapkan dapat mengembangkan produk ini dengan memanfaatkan fitur-fitur lainnya yang ada pada mikrotik.
- 2. Untuk menjaga keamanan dan mengantisipasi adanya kerusakan dalam jangka pendek sebaiknya penggunaan mikrotik routerboard di ganti dengan mikrotik Router OS agar lebih awet pemakaiannya , karena ketahanan Routerboard di bandingkan dengan Router OS lebih tahan lama Mikrotik Router OS.

#### **DAFTAR PUSTAKA**

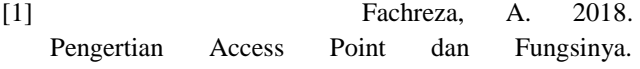

*http://adefachreza.blogspot.co.id/2013/09/pengertianaccess-point-dan-fungsinya.html.* Diakses tanggal 26 April 2018

- [2] Gitakarma M. S. 2016. *Jaringan Komputer.* Graha Ilmu. Jakarta.
- [3] Hendrawan, 2016. Implementasi Mikrotik Router OS Sebagai Web Filtering Pada Kantor SMK N 1 Bangli. *Jurnal Jurusan Teknik Komputer Dan Jaringan STMIK Tasikmalaya.* II (1) : 245-252.
- [4] Irwansyah, E. 2016. *Pengantar Teknologi Informasi*. Depublish. Yogyakarta.
- [5] Mujiono, M. J. 2017. Gambar Kabel UTP (unshielded twisted pair) Cat5e. *http://www.teorikomputer.com/2012/11/kabel-utp-cat-5-e.html.* Diakses tanggal 27 April 2017
- [6] Purbo, 2016. Optimalisasi Keamanan jaringan menggunakan pemfilteran aplikasi berbasis mikrotik. *Jurnal Informa.*1(1) :71-80
- [7] Robianto, 2016. Pengembangan Sistem Pengendalian Traffic Dan Web Filtering Pada Jaringan Ineternet Berbasis Hotspot. *Jurnal IPTEKS Terapan*. 10 (2) : 120-140.
- [8] Saxena, Swati. 2016. Content Filtering Using Proxy Server. International Journal of Computer & Organization Trends. 3(2) : 10-15
- [9] Sondakh, Glend. 2016 Perancangan Filtering Firewall Menggunakan Iptables Di Jaringan Pusat Teknologi Informasi Unsrat. *E-Journal Teknik Elektro dan Komputer*. ISSN : 2301-8402 : 20-27
- [10] Towidjojo, 2018. *Mikrotik Kungfu Kitab* 1. Jasakom, Jakarta.
- [11] Victor, Haryanto, E. 2018. *Jaringan Komputer Untuk Pemula.* Andi Publisher, Yogyakarta.
- [12] Wijayanta, S., dan Muslihudin. 2018. Pembangunan Web Proxy Dengan Mikrotik Untuk Mendukung Internet Sehat Di SMK Muhammadyah 1 Patuk Gunung Kidul*. Jurnal Sarjana Teknik Informatika* 1 (1) : 20-31.
- [13] Zakaria. 2017. Pengertian Topologi Jaringan Komputer Serta Kelebihan Dan Kekurangan. *http://www.markijar.com/2015/09/08-topologijaringan-komputer-lengkap.html.* Diakses tanggal 26 april 2017.